# **View the Port Statistics on the RV130 and RV130W Router**

## **Objective**

Port traffic statistics allows an administrator to view the state of the interfaces and the traffic that comes through it. These statistics assist the network administrator in troubleshooting the devices that are connected to the router. An administrator may also use these statistics to determine how much data and power should be allocated per port.

The objective of this document is to show you how to view the port traffic on the RV130 and RV130W outer.

### **Applicable Devices**

- RV130
- RV130W

#### **Software Version**

● 1.0.3.22

### **View the Port Traffic Statistics**

#### **View Port Traffic**

Step 1. Log in to the web-based utility of the router and choose **Status > Port Statistics**.

#### **Status**

**Dashboard System Summary Active TCP/IP Services Wireless Statistics Captive Portal Status** Site-to-Site IPSec VPN **IPSec VPN Server PPTP Server View Logs Connected Devices Port Statistics Mobile Network** 

Step 2. From the Refresh Rate drop-down menu, choose an interval at which the router will refresh the Port Statistics page. The options are:

- No Refresh The page will not refresh.
- 15 Secs The page will refresh every 15 seconds.
- 30 Secs —The page will refresh every 30 seconds.
- 60 Secs The page will refresh every 60 seconds.

**Note:** For this example, No Refresh is chosen.

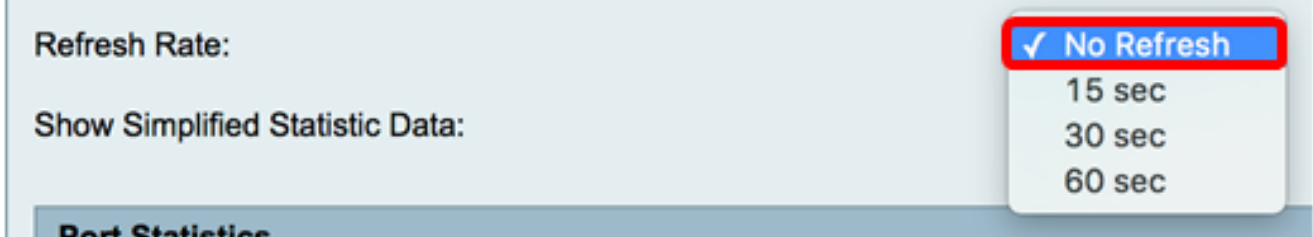

Step 3. Check the **Show Simplified Statistic Data** check box to display the statistics and numerical data in rounded-up form. The default unit of measurement is bytes.

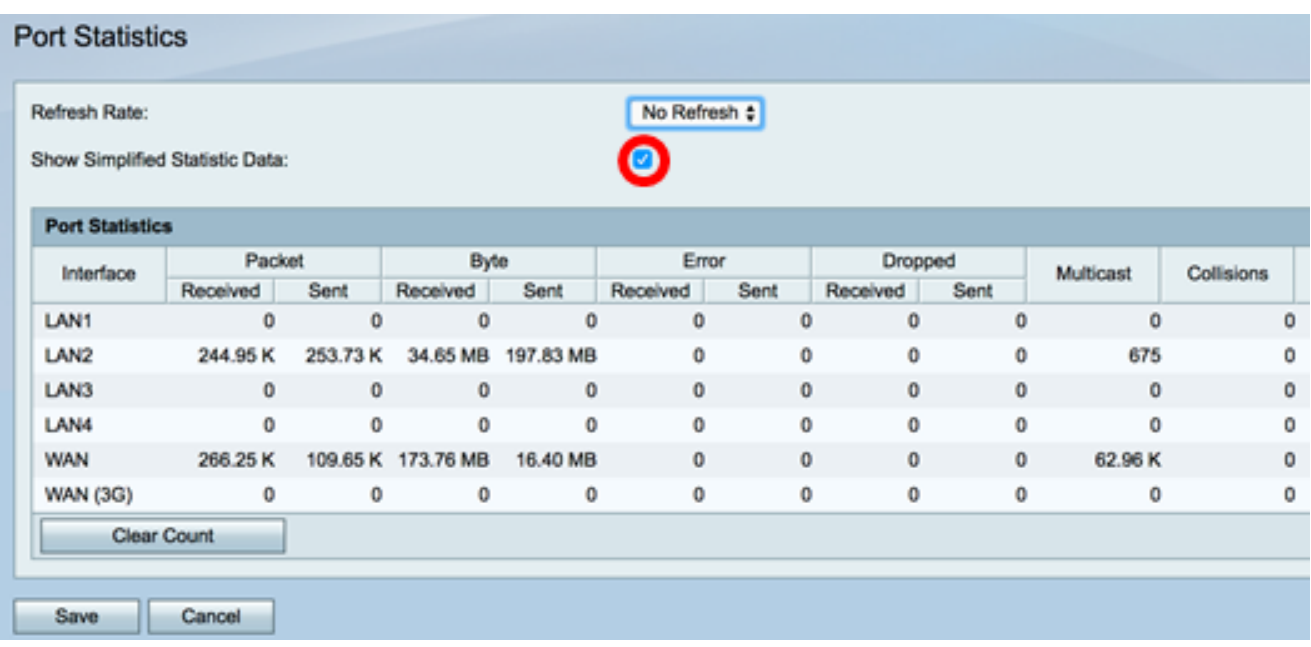

View the Port Statistics table below. The contents of the table are as follows:

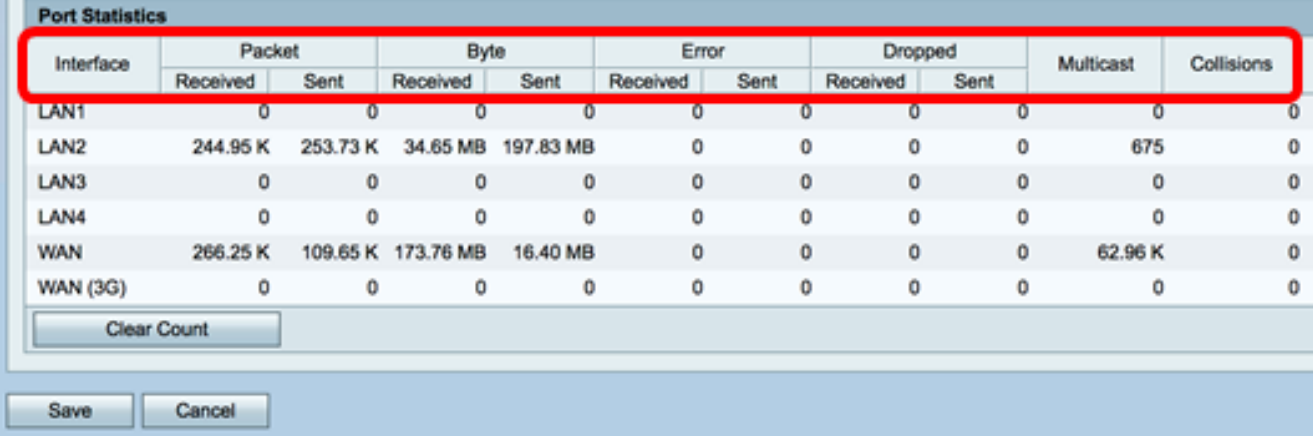

- Interface Defined name and number of the interface.
- Packet The number of packet transmitted and received on the network.
- Byte The volume of bytes transmitted and received on the network.
- Error The volume of errors transmitted and received on the network.
- Dropped The volume of dropped packets transmitted and received on the network.
- Multicast The volume of multicast packets transmitted and received on the network.
- Collisions The volume of collisions on the network.

Step 4. (Optional) Click the **Clear Count** button to reset all values to zero.

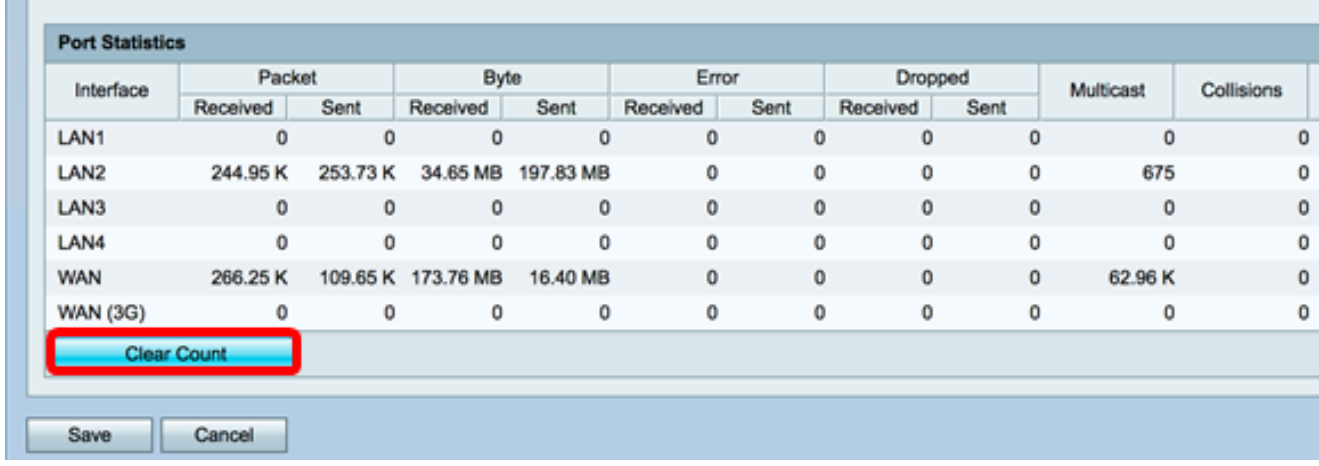

Step 5. Click **Save** to save the settings.

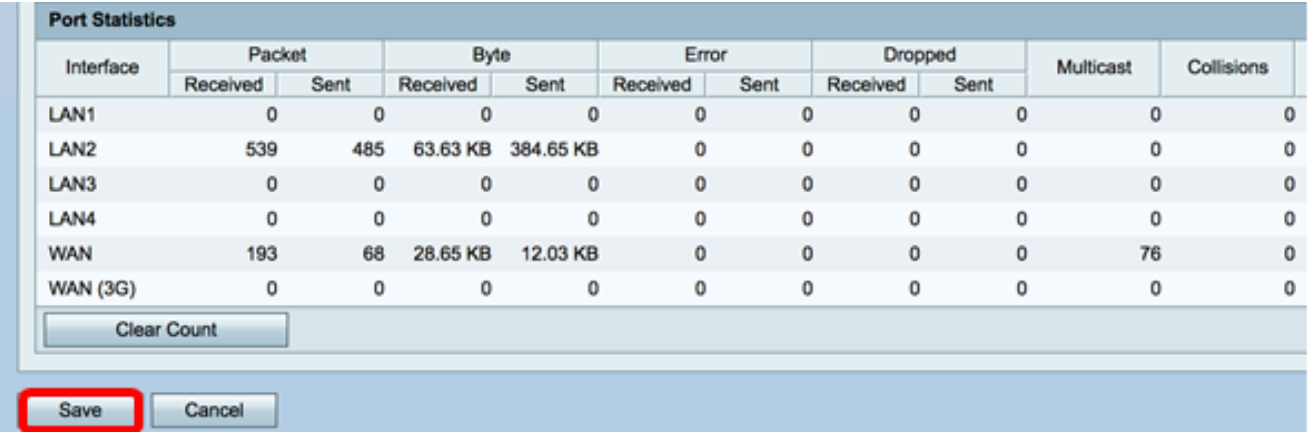

You should now have successfully viewed the Port Statistics on the RV130 and RV130W Router.

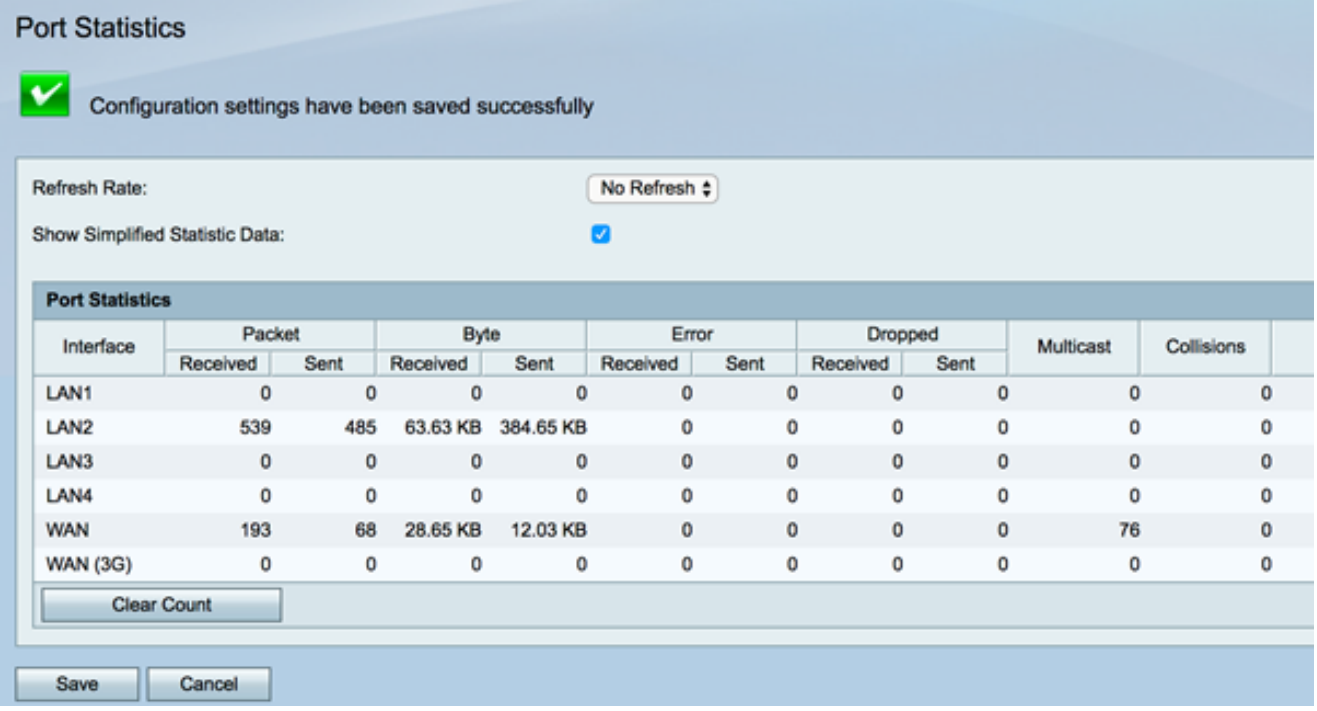